# Git 101

## Versioning

## "FINAL".doc

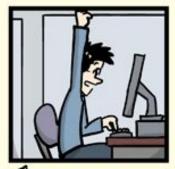

FINAL.doc!

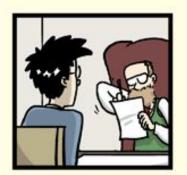

FINAL\_rev. 2. doc

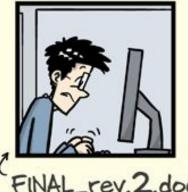

http://phdcomics.com/comics/archive.php?comicid=1531

## Versioning

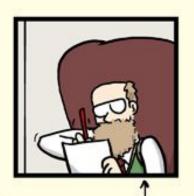

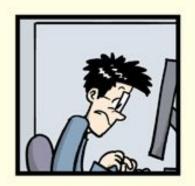

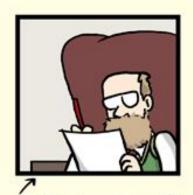

FINAL\_rev.6.COMMENTS.doc

FINAL\_rev.8.comments5. CORRECTIONS.doc

## Versioning

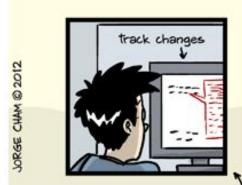

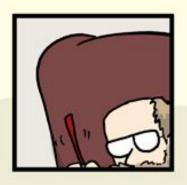

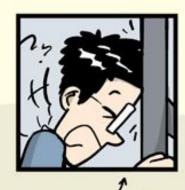

FINAL\_rev.18.comments7. corrections9.MORE.30.doc

FINAL\_rev.22.comments49. corrections.10.#@\$%WHYDID ICOMETOGRADSCHOOL????.doc

## Implicit versioning

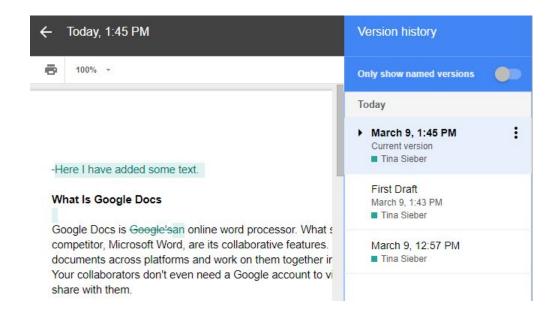

#### Git

THIS IS GIT. IT TRACKS COLLABORATIVE WORK ON PROJECTS THROUGH A BEAUTIFUL DISTRIBUTED GRAPH THEORY TREE MODEL. COOL. HOU DO WE USE IT? NO IDEA. JUST MEMORIZE THESE SHELL COMMANDS AND TYPE THEM TO SYNC UP. IF YOU GET ERRORS, SAVE YOUR WORK ELSEWHERE, DELETE THE PROJECT, AND DOUNLOAD A FRESH COPY.

## Why do you need to version?

## Why do you need to version?

- Sharing
- Annotated list of changes
- Back up (also from mistakes)
- Review and history

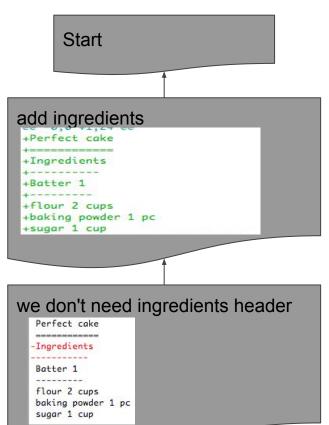

- History
  - List of changes
  - Change unit = commit or change set
- + means added line, deleted line
  - If something changed, you will see previous state as deleted and new state as added
- Commit reference the previous state (parent commit)
- Tracking changes works well only for plain text files (i.e. not Word or images)

#### Git cheat sheet

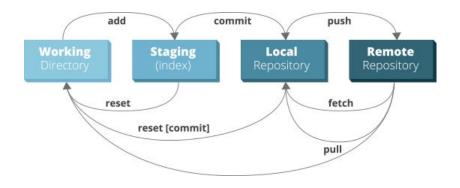

GitHub-cheat-sheet-graphic-v1.jpg

## Basic practice and insight

- A <u>visual representation</u> of git working for learning purposes
- SW Carpentry tutorial
- Git Bash for Windows, Git for Linux
- Git homepage

## Configure git

- When using Git for the first time on computer we need to configure
  - Name and email address
  - Preferred text editor (<u>more information</u>)
  - Use these settings globally
    - \$ git config --global user.name "name surname"
    - \$ git config --global user.email "name@example.com"

#### Exercise

- Configure Git on your computer
  - All settings are global
  - Name
  - Email
  - Text editor

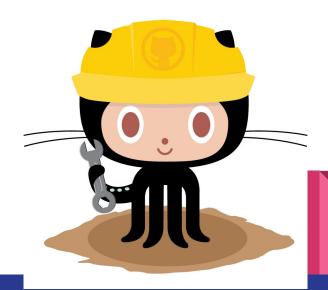

 Tell git that you want to use version control in this folder, a.k.a. "make git repository"

```
o git init
```

- 1. Make changes in files.
  - As usual, git is just watching.

```
very_good_cake.txt

Perfect cake

===========

Batter 1

-----

flour 2 cups

baking powder 1 pc

sugar 1 cup

unsweetened cocoa powder 3 tbsp

eggs 2

milk 1 cup

cooking oil 3/4 cup
```

2. Prepare changes that will be saved as one commit.

```
o git add
```

- 3. Save set of changes as commit.
  - o git commit
  - I can return to this state whenever I want.
  - Describe change!

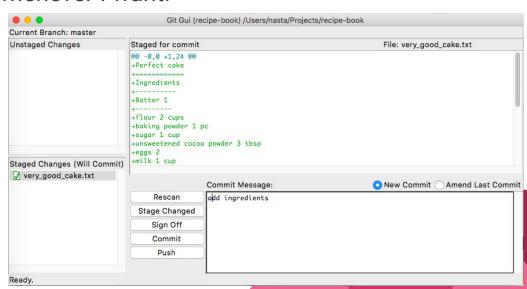

## Git GUI and gutk

- Graphical user interface for git
  - o sudo apt-get install git-gui (Ubuntu)
  - o brew install git (MacOS)
    - If you do not have brew install it using tutorial <u>here</u>
- Software to view branches
  - o sudo apt-get install gitk (Ubuntu)
  - o brew install gitk (MacOS)
- GitBash for Win has also Git GUI

## Github/Gitlab

- Github/Gitlab are servers to store your versioned software.
- GUI for git.
- Project management tools.
- Create an <u>account</u>.

## List of changes

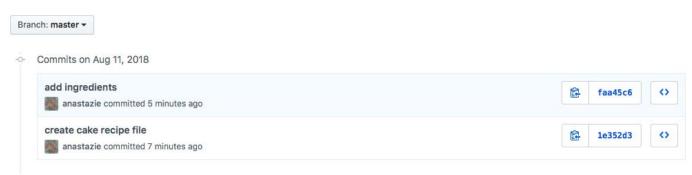

#### git log

```
commit faa45c602cd188ca8a7d5ccb02249086428afa2e (
Author: Anastazie Sedlakova <nasta@sedlakovi.org>
Date: Sat Aug 11 17:56:01 2018 +0200

add ingredients

commit 1e352d3e66698a0febed73fa7ed63158b61cf707
Author: Anastazie Sedlakova <nasta@sedlakovi.org>
Date: Sat Aug 11 17:54:24 2018 +0200

create cake recipe file
```

## Create informative commit messages (see <a href="here">here</a>)

|     | COMMENT                            | DATE         |
|-----|------------------------------------|--------------|
| Q   | CREATED MAIN LOOP & TIMING CONTROL | 14 HOURS AGO |
| 0   | ENABLED CONFIG FILE PARSING        | 9 HOURS AGO  |
| O . | MISC BUGFIXES                      | 5 HOURS AGO  |
| 0   | CODE ADDITIONS/EDITS               | 4 HOURS AGO  |
| Q   | MORE CODE                          | 4 HOURS AGO  |
| 9   | HERE HAVE CODE                     | 4 HOURS AGO  |
| 10  | ARARARA                            | 3 HOURS AGO  |
| 0   | ADKFJ5LKDFJ5DKLFJ                  | 3 HOURS AGO  |
| 0   | MY HANDS ARE TYPING WORDS          | 2 HOURS AGO  |
| þ   | HAAAAAAAANDS                       | 2 HOURS AGO  |

AS A PROJECT DRAGS ON, MY GIT COMMIT MESSAGES GET LESS AND LESS INFORMATIVE.

## Sharing changes

- By e-mail...
  - This is the way Linux is <u>developed</u>
  - Uncomfortable
- ... Or have changes on server
  - You don't want to host your own server
  - Services
    - GitHub.com (biggest one)
    - ₩ <u>GitLab.com</u>
    - Bitbucket.org

4. Push changes to remote server

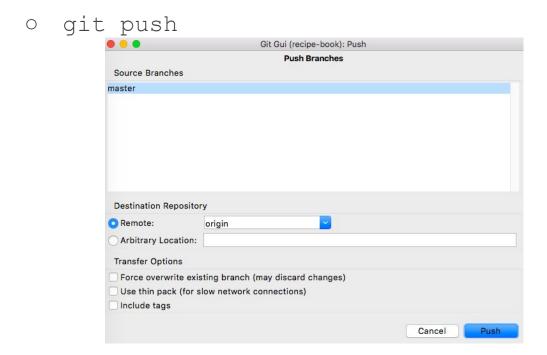

### Exercise

Create account on Git Hub.

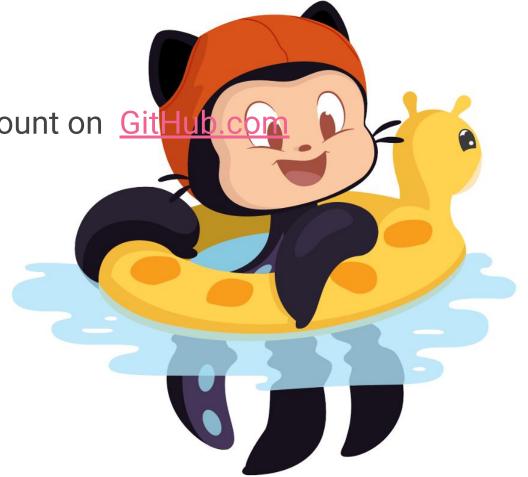

## Sharing changes using git

- Creating project (called repository) at <u>github.com</u>
- 2. Linking local repository to the remote server
  - o git remote add origin git@github.com:uživatel/projekt.git
- 3. Downloading changes
  - o git pull
- 4. Sending my changes
  - only the ones I've already committed
  - o git push

# In case of fire

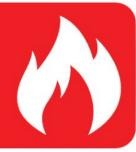

- 1. git commit
  - 2. git push

→ 3. leave building

## Branches in git

- I added one commit and did not yet push it to server yet
- Naming convention
  - Remote server origin
  - Main branch master

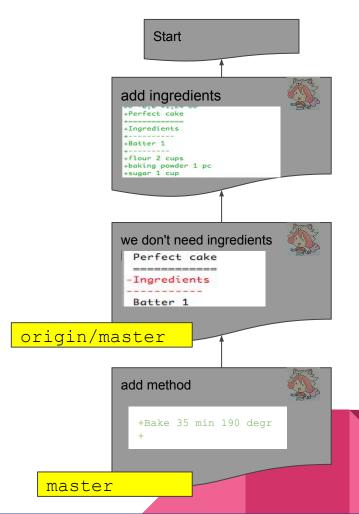

## Branches in git

 In meantime someone already added some changes

Now I can't do git push - it will delete changes

on remote server

origin/master

tips added

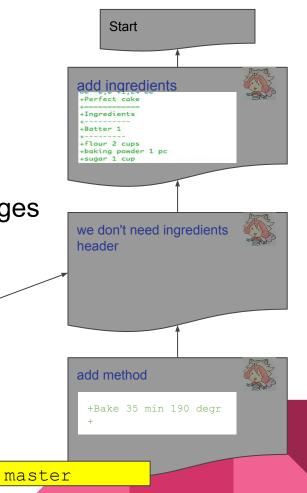

## Merging changes

- We need to merge changes
  - Check if changes are not in conflict
  - Git is trying to help us, but it is not almighty

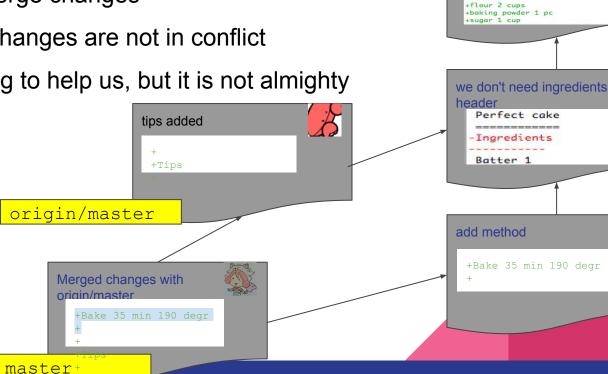

Start

add ingredients +Perfect cake +Ingredients

+Batter 1

## Merging changes

We can then send all changes on server

If something was added in the meantime, repeat

this step again :-) tips added

Merged changes with

origin/master

master

+Tips

origin/master

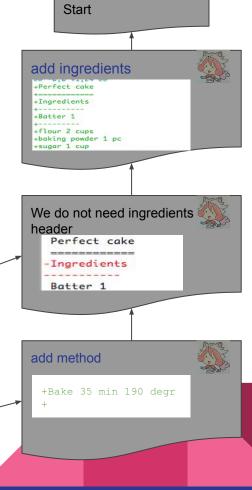

## Branches in git

- Created a named branch using
   git checkout -b mybranch
- Now the commit belongs to two branches:

and git checkout master
take me to the same commit.

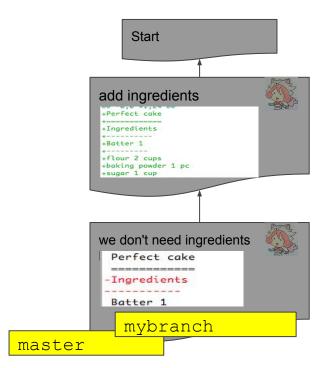

## Branches in git

- Branches can evolve independently
- They can be pushed to server too
  - You'll have origin/master and

origin/mybranch\_

tips added

+
+Tips
+
mybranch

Start add ingredients +flour 2 cups +baking powder 1 pc +sugar 1 cup we don't need ingredients header add method +Bake 35 min 190 degr master

## Merging changes

- You already know merging. ;-)
- From master:

git merge mybranch

master

 Now, the branches are the same again.

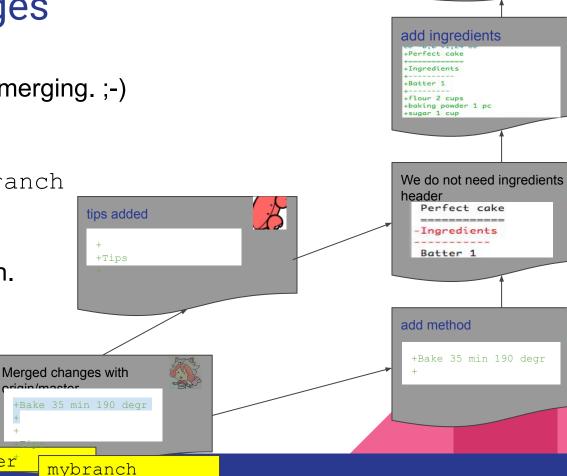

Start

#### **Fork**

- Your version of project of another person's project Github
- To fork, just use Fork button on Github
- Then download new project to your computer using

```
git clone https://github.com/YOUR-NAME/recipe-book
```

- New folder named recipe-book will be created in the current directory
- More information here:

https://help.github.com/articles/cloning-a-repository/

Now you can make changes (commits)

```
git add file # Or using git gui
git commit
```

Send your changes to Github

```
git push origin master
```

## Review using GitHub/GitLab/Bitbucket/...

- 1. "Fork" project from other person
- 2. Make changes, git push to your project
- 3. Create pull request with commented changes

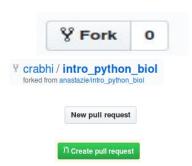

## Review using GitHub/GitLab/Bitbucket/...

#### 4. Discussion started

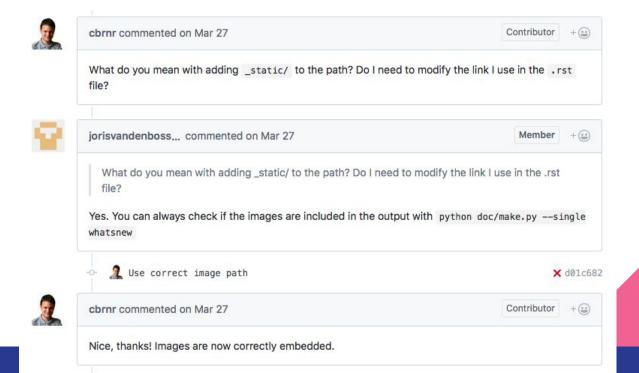

## Review using GitHub/GitLab/Bitbucket/...

5. Person reviewing pull request is happy, code is merged to master

Set pd.options.display.max\_columns=0 by default #17023

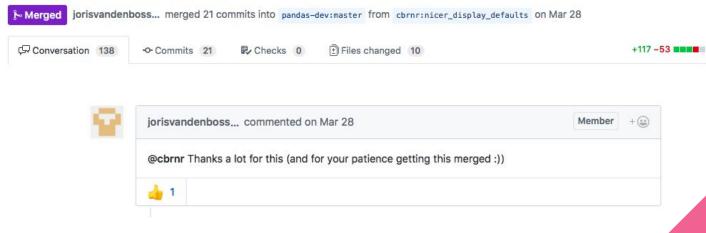

## Recapitulation

```
# make changes in files
git status
# download all changes from server
git pull origin master
# use git gui OR
git add filename # add file to commit
git commit -m 'fix name' # write commit
message
git push origin master # push changes to
```

#### Exercise

- Fork repository <u>recipe-book</u>
- Clone repository to your computer
- Add your favourite recipe
- Make Pull Request with your recipe

## Merge conflict!

Two people made different changes in the same place.

Person, who will be resolving conflicts need to decide whether:

- Add both versions
- Choose one
- Combine versions somehow

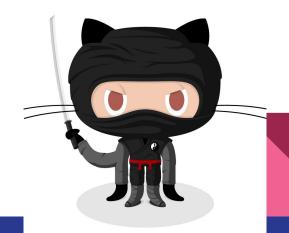

## Creating profile page on github

- 1. Go to Github
- 2. Create a repository in the format <username>.github.io
- 3. Follow this <u>tutorial</u>